## Access Manager Appliance Security Guide

**July 2016** 

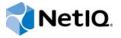

#### **Legal Notice**

For information about NetIQ legal notices, disclaimers, warranties, export and other use restrictions, U.S. Government restricted rights, patent policy, and FIPS compliance, see <a href="https://www.netiq.com/company/legal/">https://www.netiq.com/company/legal/</a>.

#### © 2016 NetIQ Corporation. All Rights Reserved.

For information about NetIQ trademarks, see <a href="https://www.netiq.com/company/legal/">https://www.netiq.com/company/legal/</a>. All third-party trademarks are the property of their respective owners.

## **Contents**

|   | About NetIQ Corporation About this Book and the Library |                                                                                 | 7<br>9   |
|---|---------------------------------------------------------|---------------------------------------------------------------------------------|----------|
| 1 | Depl                                                    | loyment Considerations                                                          | 11       |
|   | 1.1                                                     | Protecting Access Manager Appliance through Firewall                            |          |
| 2 | Secu                                                    | uring Administration Console                                                    | 13       |
|   | 2.1                                                     | Administration Console Session                                                  | Managing |
|   |                                                         | Timeout                                                                         | 13       |
|   | 2.2 2.3                                                 | Securing iManager Login Settings                                                |          |
|   |                                                         | Accounts                                                                        | 14       |
|   | 2.4                                                     | Measures for Delegated                                                          | ·        |
|   | 0.5                                                     | Administrators                                                                  |          |
|   | 2.5                                                     | Configuration Store.                                                            | · ·      |
|   | 2.6                                                     | Disabling Weak Protocols                                                        |          |
|   | 2.7                                                     | Configuring Stronger Ciphers for SSL Communication                              |          |
|   | 2.8                                                     | Enabling Perfect Forward Secrecy                                                |          |
|   | 2.9                                                     | Disabling SSL Renegotiations                                                    | 16       |
|   | 2.10                                                    | Customizing the Size of EDH Keys                                                | 16       |
|   | 2.11                                                    | Preventing Error Messages to Show the Failure Reason on Browsers                |          |
|   | 2.12                                                    | Samples of Recommended Settings in Configuration Files                          |          |
|   |                                                         | 2.12.1 server.xml                                                               |          |
|   |                                                         | 2.12.2 web.xmi                                                                  |          |
| 3 | Secu                                                    | uring Identity Server                                                           | 19       |
|   | 3.1                                                     | Disabling Unused Authentication Protocols                                       | 19       |
|   | 3.2                                                     | Securing Authentication by Using Strong and Multi-Factor Authentication Methods | 19       |
|   | 3.3                                                     | Configuring SSL Communication between Browsers and Identity Server              |          |
|   | 3.4                                                     | Configuring SSL Communication with Identity Server and a Service Provider       |          |
|   | 3.5                                                     | Securing Federation                                                             |          |
|   |                                                         | 3.5.1 Setting Options                                                           |          |
|   | 3.6                                                     | Configuring a Whitelist of Target URL                                           |          |
|   |                                                         | 3.6.1 Configuring a Global Whitelist of Target URL                              |          |
|   |                                                         | 3.6.2 Configuring a Whitelist of Intersite Transfer Service Target URL          |          |

|   |            | 3.6.3 Configuring a Whitelist of Assertion Consumer Service URL               |
|---|------------|-------------------------------------------------------------------------------|
|   | 3.7        | Blocking Access to Identity Server Pages                                      |
|   | 3.8        | Disabling Weak Protocols                                                      |
|   | 3.9        | Configuring Stronger Ciphers for SSL Communication                            |
|   | 3.10       | Enabling Perfect Forward Secrecy                                              |
|   | 3.11       | Disabling SSL Renegotiations                                                  |
|   | 3.12       | Customizing the Size of EDH Keys                                              |
|   | 3.13       | Adding HTTP Strict Transport Security                                         |
|   | 3.14       | Preventing Clickjacking and XFS Attacks                                       |
|   | 3.15       | Preventing the Error Page to Display the Tomcat Version                       |
|   | 3.16       | Preventing Error Messages to Display the Failure Reason on Browsers           |
|   | 3.17       | Securing Identity Server Web Service Interface                                |
|   | 3.18       | Samples of Recommended Settings in Configuration Files                        |
|   |            | 3.18.1 server.xml                                                             |
|   |            | 3.18.3 tomcat.conf                                                            |
|   |            | 3.10.3 tomcat.com                                                             |
| 4 | Caa.       | wing Access Catavay                                                           |
| 4 | Secu       | ring Access Gateway 33                                                        |
|   | 4.1<br>4.2 | Enabling SSL Communication between Access Gateway and Identity Server         |
|   |            | Secure                                                                        |
|   |            | Cookies                                                                       |
|   |            | 4.2.1 Securing the Embedded Service Provider Session Cookie                   |
|   |            | 4.2.2Securing                                                                 |
|   |            | the Proxy                                                                     |
|   |            | Session Cookie                                                                |
|   | 4.3        | Disabling Phishing                                                            |
|   | 4.4        | Disabling Weak Protocols                                                      |
|   | 4.5        | Configuring Stronger Ciphers for SSL Communication                            |
|   | 4.6        | Enabling Perfect Forward Secrecy                                              |
|   | 4.7        | Adding HTTP Strict Transport Security                                         |
|   | 4.8        | Preventing Error                                                              |
|   |            | Messages to                                                                   |
|   |            | Show the                                                                      |
|   |            | Failure                                                                       |
|   |            | Reason on                                                                     |
|   |            | Browsers                                                                      |
|   | 4.9        | Disabling XFS in Access Gateway ESP                                           |
|   | 4.10       | Disabling XFS for Resources Protected by Access Gateway                       |
|   | 4.11       | Samples of Recommended Settings                                               |
|   |            | 4.11.1 ESP web.xml                                                            |
|   |            | 4.11.2 Access Gateway Advanced Options                                        |
|   |            |                                                                               |
| 5 | Conf       | guring Secure Communication 41                                                |
|   | 5.1        | Configuring SSL in Identity Server                                            |
|   |            | 5.1.1 Configuring a SSL Channel between Identity Server and LDAP Servers      |
|   |            | 5.1.2 Enabling SSL between Browsers and Identity Server                       |
|   | 5.2        | 5.1.3 Enabling SSL between Identity Server and a Service Provider             |
|   | J.Z        | Configuring SSL in Access Gateway                                             |
|   |            | 5.2.2 Enabling SSL between Access Gateway and Web Servers                     |
|   | 5.3        | Configuring SSL for Authentication between Identity Server and Access Gateway |

| 5.4    | Using Trusted Certificates Authority                     | 45 |
|--------|----------------------------------------------------------|----|
| 6 Stre | engthening TLS/SSL Settings                              | 47 |
| 6.1    | Disabling SSLv2 and SSLv3 Protocols                      | 48 |
| 6.2    | Optimizing SSL Configuration with Ciphers                |    |
| 6.3    | Enabling Perfect Forward Secrecy                         |    |
| 6.4    | Adding HTTP Strict Transport Security                    |    |
| 6.5    | Disabling SSL Renegotiations                             |    |
| 6.6    | Customizing the Size of Ephemeral Diffie-Hellman Keys    |    |
| 6.7    | Configuring Unlimited Strength Jurisdiction Policy Files | 50 |
| 7 Stre | engthening Certificates                                  | 51 |
| 7.1    | Key Size and Signature Algorithm Considerations          | 51 |
| 7.2    | Trusted Certificate Authorities                          | 51 |
| 7.3    | Certificate Renewal                                      | 51 |
| 8 Pre  | venting XSS, XFS, and Clickjacking Attacks               | 53 |
| 8.1    | Preventing Cross-site Scripting Attacks                  | 53 |
| 8.2    | Preventing Cross-Frame Scripting Attacks                 | 53 |
| 8.3    | Preventing Clickjacking Attacks                          | 53 |
| 9 Get  | ting the Latest Security Patches                         | 55 |

## **About NetIQ Corporation**

We are a global, enterprise software company, with a focus on the three persistent challenges in your environment: Change, complexity and risk—and how we can help you control them.

### **Our Viewpoint**

#### Adapting to change and managing complexity and risk are nothing new

In fact, of all the challenges you face, these are perhaps the most prominent variables that deny you the control you need to securely measure, monitor, and manage your physical, virtual, and cloud computing environments.

#### Enabling critical business services, better and faster

We believe that providing as much control as possible to IT organizations is the only way to enable timelier and cost effective delivery of services. Persistent pressures like change and complexity will only continue to increase as organizations continue to change and the technologies needed to manage them become inherently more complex.

## **Our Philosophy**

#### Selling intelligent solutions, not just software

In order to provide reliable control, we first make sure we understand the real-world scenarios in which IT organizations like yours operate — day in and day out. That's the only way we can develop practical, intelligent IT solutions that successfully yield proven, measurable results. And that's so much more rewarding than simply selling software.

#### Driving your success is our passion

We place your success at the heart of how we do business. From product inception to deployment, we understand that you need IT solutions that work well and integrate seamlessly with your existing investments; you need ongoing support and training post-deployment; and you need someone that is truly easy to work with — for a change. Ultimately, when you succeed, we all succeed.

### **Our Solutions**

- Identity & Access Governance
- Access Management
- Security Management
- Systems & Application Management
- Workload Management
- Service Management

## **Contacting Sales Support**

For questions about products, pricing, and capabilities, contact your local partner. If you cannot contact your partner, contact our Sales Support team.

Worldwide: www.netiq.com/about\_netiq/officelocations.asp

United States and Canada: 1-888-323-6768

Email: info@netiq.com

Website: www.netiq.com

## **Contacting Technical Support**

For specific product issues, contact our Technical Support team.

Worldwide: www.netiq.com/support/contactinfo.asp

North and South America: 1-713-418-5555

**Europe, Middle East, and Africa**: +353 (0) 91-782 677

Email: support@netiq.com

Website: www.netiq.com/support

## **Contacting Documentation Support**

Our goal is to provide documentation that meets your needs. The documentation for this product is available on the NetlQ webs site in HTML and PDF formats on a page that does not require you to log in. If you have suggestions for documentation improvements, click **comment on this topic** at the bottom of any page in the HTML version of the documentation posted at <a href="https://www.netiq.com/documentation">www.netiq.com/documentation</a>. You can also email <a href="mailto:Documentation-Feedback@netiq.com">Documentation-Feedback@netiq.com</a>. We value your input and look forward to hearing from you.

### **Contacting the Online User Community**

NetIQ Communities, the NetIQ online community, is a collaborative network connecting you to your peers and NetIQ experts. By providing more immediate information, useful links to helpful resources, and access to NetIQ experts, NetIQ Communities helps ensure you are mastering the knowledge you need to realize the full potential of IT investments upon which you rely. For more information, visit <a href="http://community.netiq.com">http://community.netiq.com</a>.

## **About this Book and the Library**

The Security Guide is intended to help Access Manager administrators, designers, and implementers with several configuration guidelines. These guidelines can be used for enhancing the security of an Access Manager environment. The first half of the guide focuses on tasks for configuring the Access Manager components along with examples and references. The remaining part of the guide provides additional information about the important concepts described in prior sections.

It is recommended that the administrators frequently consult the product documentation (listed in "Other Information in the Library"), Access Manager TIDS, Cool Solutions, and keep up to date on patches and versions of both Access Manager and the host operating system.

#### **Intended Audience**

This book is intended for Access Manager administrators. It is assumed that you have knowledge of evolving Internet protocols, such as:

- Extensible Markup Language (XML)
- Simple Object Access Protocol (SOAP)
- Security Assertion Markup Language (SAML)
- Public Key Infrastructure (PKI) digital signature concepts and Internet security
- Secure Socket Layer/Transport Layer Security (SSL/TLS)
- Hypertext Transfer Protocol (HTTP and HTTPS)
- Uniform Resource Identifiers (URIs)
- Domain Name System (DNS)
- Web Services Description Language (WSDL)

### Other Information in the Library

The library provides the following information resources:

- NetIQ Access Manager Appliance 4.2 Administration Guide
- NetIQ Access Manager Appliance 4.2 Installation and Upgrade Guide
- NetIQ Access Manager 4.2 Developer Guide
- NetIQ® Access Manager Mobile Users QuickStart

NOTE: Contact namsdk@netiq.com for any query related to Access Manager SDK.

# Deployment Considerations

This section includes the following topic:

Section 1.1, "Protecting Access Manager Appliance through Firewall," on page 11

# 1.1 Protecting Access Manager Appliance through Firewall

Access Manager Appliance should be used with firewalls. Figure 1-1 illustrates a simple firewall setup for a basic Access Manager Appliance configuration.

Figure 1-1 Access Manager Appliance and Firewall

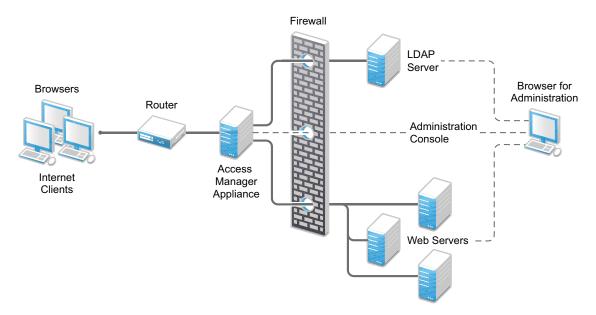

### 1.1.1 Access Manager Appliance in DMZ

**First Firewall:** If you place a firewall between browsers and Access Manager Appliance, you need to open ports so that browsers can communicate with Access Gateway and Identity Server and Identity Server can communicate with other identity providers.

For information about ports required to open in the first firewall, see "First Firewall" in the NetlQ Access Manager Appliance 4.2 Installation and Upgrade Guide.

**Second Firewall:** The second firewall separates web servers, LDAP servers, and Administration Console from Identity Server and Access Gateway.

For information about ports required to open in the second firewall, see "Second Firewall" in the *NetIQ Access Manager Appliance 4.2 Installation and Upgrade Guide.* 

You need to open ports on the second firewall according to the offered services.

# Securing Administration Console

Administration Console contains configuration information for all Access Manager components. If you federate your users with other servers, it stores configuration information about these users. You need to protect Administration Console so that unauthorized users cannot change configuration settings or gain access to the information in the configuration store.

When you develop a security plan for Access Manager, consider the following considerations:

- Section 2.1, "Managing Administration Console Session Timeout," on page 13
- Section 2.2, "Securing iManager Login Settings," on page 14
- Section 2.3, "Securing Administrator Accounts," on page 14
- Section 2.4, "Security Measures for Delegated Administrators," on page 14
- Section 2.5, "Protecting the Configuration Store," on page 15
- Section 2.6, "Disabling Weak Protocols," on page 15
- Section 2.7, "Configuring Stronger Ciphers for SSL Communication," on page 15
- Section 2.8, "Enabling Perfect Forward Secrecy," on page 16
- Section 2.9, "Disabling SSL Renegotiations," on page 16
- Section 2.10, "Customizing the Size of EDH Keys," on page 16
- Section 2.11, "Preventing Error Messages to Show the Failure Reason on Browsers," on page 17
- Section 2.12, "Samples of Recommended Settings in Configuration Files," on page 17

# 2.1 Managing Administration Console Session Timeout

The default Administration Console session timeout value is 30 minutes. You can modify this value for a longer or a shorter period based on your security needs in the web.xml file.

- 1 Change to the Tomcat configuration directory:
  - /opt/novell/nam/adminconsole/conf/web.xml
- 2 Open the web.xml file in a text editor and search for the <session-timeout> parameter.
- 3 Modify the value and save the file.
- 4 Restart Administration Console:

/etc/init.d/novell-ac restart OR rcnovell-ac restart

### 2.2 Securing iManager Login Settings

The default settings of Administration Console login by using iManager are changed in Access Manager 4.1 to ensure higher security. If you upgrade Access Manager from a previous version, you need to manually change the default iManager settings.

To change the default settings in Administration Console, perform the following steps:

- 1 Click Administration Console > Configure > iManager Server > Configure iManager > Authentication.
- 2 Make the following changes:
  - Deselect Remember login credentials (except password).
  - Select Hide specific reason for login failure.

## 2.3 Securing Administrator Accounts

The admin user you create while installing Administration Console has all rights to Access Manager Appliance components. We recommend that you secure this account through the following configuration:

- Password Restrictions: When the admin user is created, no password restrictions are set. To
  ensure that the password meets your minimum security requirements, configure the standard
  eDirectory password restrictions for this account. In Administration Console, select the Roles
  and Tasks view in the iManager header, then click Users. Browse to the admin user (found in the
  novell container), then click Restrictions.
- Intruder Detection: The admin user is created in the novell container. You should set up an
  intruder detection policy for this container. In Administration Console, select the Roles and Tasks
  view in the iManager header, then click Directory Administration > Modify Object. Select novell,
  then click OK. Click Intruder Detection.
- Backup Admin User Creation: Only one admin user is created when you install Access Manager Appliance. If you forget the username or password, you cannot access Administration Console. It is recommended that you create a backup user who has the required privileges of an admin user. For more information, see "Creating Multiple Admin Accounts" in the NetIQ Access Manager Appliance 4.2 Administration Guide.

## 2.4 Security Measures for Delegated Administrators

Delegated administrators for policy containers have sufficient rights to implement a cross-site scripting attack using the Deny Message in an Access Gateway Authorization policy.

They can also access the configuration datastore with an LDAP browser. Modifications done with an LDAP browser are not logged by Access Manager.

To keep a track of delegated administrators activities, you can configure eDirectory to audit the events that come from LDAP connections to the LDAP server.

For information about how to activate eDirectory auditing for LDAP events, see "Activating eDirectory Auditing for LDAP Events" in the *NetlQ Access Manager Appliance 4.2 Administration Guide*.

### 2.5 Protecting the Configuration Store

The configuration store is an embedded, modified version of eDirectory. It is backed up and restored with command line options, which back up and restore the Access Manager Appliance configuration objects in the ou=accessManagerContainer.o=novell object.

You should back up the configuration store on a regular schedule, and store the ZIP file created in a secure place. See "Back Up and Restore" in the *NetIQ Access Manager Appliance 4.2 Administration Guide*.

In addition to backing up the configuration store, you should also install at least two Administration Consoles (a primary and a secondary). If the primary console goes down, the secondary console can keep the communication channels open between the various components. You can install up to three Administration Consoles. See "Installing Secondary Versions of Access Manager Appliance" in the Net/Q Access Manager Appliance 4.2 Administration Guide.

It is not recommended to use the configuration store as a user store.

## 2.6 Disabling Weak Protocols

1 Change to the Tomcat configuration directory:

```
/opt/novell/nam/adminconsole/conf
```

2 In the server.xml file, search for the sslProtocol attribute and make the following change:

```
sslProtocol="TLSv1.2" sslEnabledProtocols="SSLv2Hello,TLSv1.1,TLSv1.2"
```

For more information, see the overview of "Strengthening TLS/SSL Settings" on page 47.

# 2.7 Configuring Stronger Ciphers for SSL Communication

1 Change to the Tomcat configuration directory:

```
/opt/novell/nam/adminconsole/conf
```

2 Open the server.xml file. Search for the cipher attribute in the <Connectors> element and then modify the list to include only the following cipher suites:

```
TLS_ECDHE_ECDSA_WITH_AES_128_GCM_SHA256
TLS_ECDHE_RSA_WITH_AES_128_GCM_SHA256
TLS_RSA_WITH_AES_128_CBC_SHA
TLS_RSA_WITH_AES_256_CBC_SHA256
TLS_DHE_RSA_WITH_AES_256_CBC_SHA256
TLS_DHE_DSS_WITH_AES_256_CBC_SHA256
TLS_RSA_WITH_AES_128_CBC_SHA256
TLS_DHE_RSA_WITH_AES_128_CBC_SHA256
TLS_DHE_RSA_WITH_AES_128_CBC_SHA256
TLS_DHE_DSS_WITH_AES_128_CBC_SHA256
TLS_DHE_DSS_WITH_AES_128_CBC_SHA256
```

For a detailed sample, see Section 2.12, "Samples of Recommended Settings in Configuration Files," on page 17.

For a complete list of supported cipher suites and their requirements, see "The SunJSSE Provider".

For more information, see the overview of "Strengthening TLS/SSL Settings" on page 47.

### 2.8 Enabling Perfect Forward Secrecy

For information about Perfect Forward Secrecy and prerequisites for enabling it, see Section 6.3, "Enabling Perfect Forward Secrecy," on page 48.

1 Change to the Tomcat configuration directory:

```
/opt/novell/nam/adminconsole/conf
```

2 Open the server.xml file. Search for the cipher attribute in the <Connectors> element and modify the list to include only the following cipher suites:

```
TLS_ECDHE_ECDSA_WITH_AES_128_CBC_SHA256
TLS_ECDHE_RSA_WITH_AES_128_CBC_SHA256
TLS_ECDHE_ECDSA_WITH_AES_128_GCM_SHA256
TLS_ECDHE_RSA_WITH_AES_128_GCM_SHA256
TLS_ECDHE_ECDSA_WITH_AES_256_GCM_SHA384
TLS_ECDHE_RSA_WITH_AES_256_GCM_SHA384
TLS_RSA_WITH_AES_256_CBC_SHA256
TLS_DHE_RSA_WITH_AES_256_CBC_SHA256
TLS_DHE_DSS_WITH_AES_256_CBC_SHA256
TLS_RSA_WITH_AES_128_CBC_SHA256
TLS_DHE_RSA_WITH_AES_128_CBC_SHA256
TLS_DHE_RSA_WITH_AES_128_CBC_SHA256
TLS_DHE_RSA_WITH_AES_128_CBC_SHA256
TLS_DHE_DSS_WITH_AES_128_CBC_SHA256
```

For a detailed sample, see Section 2.12, "Samples of Recommended Settings in Configuration Files," on page 17.

**3** Add attribute useServerCipherSuitesOrder and set its value to true:

```
useServerCipherSuitesOrder="true"
```

## 2.9 Disabling SSL Renegotiations

Perform the following steps to disable SSL renegotiations in Administration Console:

- 1 Open the /opt/novell/nam/adminconsole/conf/tomcat7.conf file.
- **2** Ensure that the following lines exist:

```
JAVA_OPTS="${JAVA_OPTS} -Dsun.security.ssl.allowUnsafeRenegotiation=false"
JAVA_OPTS="${JAVA_OPTS} -Djdk.tls.rejectClientInitiatedRenegotiation=true"
```

## 2.10 Customizing the Size of EDH Keys

For information about why to customize the EDH key size, see Section 6.6, "Customizing the Size of Ephemeral Diffie-Hellman Keys," on page 50.

- 1 Open the /opt/novell/nam/adminconsole/conf/tomcat7.conf file.
- 2 Ensure that the following lines exist:

```
JAVA_OPTS="${JAVA_OPTS} -Djdk.tls.ephemeralDHKeySize=2048"
```

# 2.11 Preventing Error Messages to Show the Failure Reason on Browsers

Whenever Administration Console reports a 500 internal error, the reason for failure is included in the response and visible on the browser. This might cause a security issue.

To prevent this, add the following valve in the server.xml file:

```
/opt/novell/nam/adminconsole/conf

<Valve className="org.apache.catalina.valves.ErrorReportValve" showReport="false"
showServerInfo="false"/>
```

# 2.12 Samples of Recommended Settings in Configuration Files

- Section 2.12.1, "server.xml," on page 17
- Section 2.12.2, "web.xml," on page 17
- Section 2.12.3, "tomcat7.conf," on page 18

#### 2.12.1 server.xml

/opt/novell/nam/adminconsole/conf

For more information about connector attributes, see Apache Tomcat Configuration Reference.

#### 2.12.2 web.xml

```
/opt/novell/nam/adminconsole/conf

<filter>
<filter-name>httpHeaderSecurity</filter-name>
    <filter-class>org.apache.catalina.filters.HttpHeaderSecurityFilter</filter-class>
    <async-supported>true</async-supported>
</filter>
```

**NOTE:** You can add these filters at any location in the web.xml as long as it is not within any existing tag.

#### 2.12.3 tomcat7.conf

```
/opt/novell/nam/adminconsole/conf/tomcat7.conf

JAVA_OPTS="${JAVA_OPTS} -Dsun.security.ssl.allowUnsafeRenegotiation=false"

JAVA_OPTS="${JAVA_OPTS} -Djdk.tls.rejectClientInitiatedRenegotiation=true"

JAVA_OPTS="${JAVA_OPTS} -Djdk.tls.ephemeralDHKeySize=2048"
```

# 3 Securing Identity Server

This section includes the following topics:

- Section 3.1, "Disabling Unused Authentication Protocols," on page 19
- Section 3.2, "Securing Authentication by Using Strong and Multi-Factor Authentication Methods," on page 19
- Section 3.3, "Configuring SSL Communication between Browsers and Identity Server," on page 21
- Section 3.4, "Configuring SSL Communication with Identity Server and a Service Provider," on page 21
- Section 3.5, "Securing Federation," on page 21
- Section 3.6, "Configuring a Whitelist of Target URL," on page 23
- Section 3.7, "Blocking Access to Identity Server Pages," on page 25
- Section 3.8, "Disabling Weak Protocols," on page 25
- Section 3.9, "Configuring Stronger Ciphers for SSL Communication," on page 25
- Section 3.10, "Enabling Perfect Forward Secrecy," on page 26
- Section 3.11, "Disabling SSL Renegotiations," on page 26
- Section 3.12, "Customizing the Size of EDH Keys," on page 27
- Section 3.13, "Adding HTTP Strict Transport Security," on page 27
- Section 3.14, "Preventing Clickjacking and XFS Attacks," on page 27
- Section 3.15, "Preventing the Error Page to Display the Tomcat Version," on page 29
- Section 3.16, "Preventing Error Messages to Display the Failure Reason on Browsers," on page 29
- Section 3.17, "Securing Identity Server Web Service Interface," on page 30
- Section 3.18, "Samples of Recommended Settings in Configuration Files," on page 30

## 3.1 Disabling Unused Authentication Protocols

You must disable any authentication protocol that is not in use. Enabling additional protocols increases the attack surface area.

Go to Devices > Identity Servers > Edit and ensure that you deselect any unused protocol from the list under Enabled Protocols.

# 3.2 Securing Authentication by Using Strong and Multi-Factor Authentication Methods

One of the strengths of Access Manager is its wide range of support for various means of authentication that goes well beyond simple and commonly used username/password methods including multi-factor and step-up scenarios. Access Manager includes many built-in preconfigured schemes via the combination of classes, methods, and contracts that can be used as is or can be

configured to meet your needs. You can assign a contract directly to specific protected resources or federation partners. For more sophisticated security needs, the contract can also be dynamically chosen governed by Access Manager risk policies. Risk policies can allow access, ask for step-up authentication, or deny access based on the risk calculated at the time of the access request.

For more information about the Access Managers risk-based authentication feature, see "Risk-based Authentication" in the *NetIQ Access Manager Appliance 4.2 Administration Guide*.

The authentication contract, either assigned directly or determined by risk policies, can come from a variety of sources. Many are included with Access Manager itself. An example of the third-party provider is RADIUS. If you need advance security or you want to focus on both security and mobile users convenience, a variety of single and multi-factor contracts of the Advanced Authentication solution integrated with Access Manager is an ideal option.

For more information configuring the authentication methods, see "Configuring Authentication" in the *NetIQ Access Manager Appliance 4.2 Administration Guide*.

For more information about extending the authentication mechanisms, see "Identity Server Authentication API" in the *NetIQ Access Manager 4.2 Developer Guide*.

**NOTE:** You must not use persistent authentication or social authentication for applications that require high security. If you are using persistent authentication, you should associate the persistent cookie with the client IP address. This ensures that the cookie is being used by the same client and at the same location.

Go to Identity Servers > Edit > Options and select true for LOGOUT IDP SESSION ON IP CHANGE.

#### **Authentication Contracts**

If you have set up Access Manager to require SSL connections among all of its components, delete the Name/Password - Form and the Name/Password - Basic contracts. Deleting the contracts removes them from the list of available contracts to be assigned to protected resources If these contracts are assigned, the user's password can be sent across the wire in the clear text format. If your system needs this type of contract, you can re-create it from the method. To delete these contracts, go to Administration Console and click Identity Servers > Servers > Edit > Local > Contracts.

If you are using password-based authentication, you can make it more secure by using second-factor authentication methods such as TOTP method or Advanced authentication methods in the contract.

You can configure advanced authentication by using the Access Manager Advanced Authentication plug-in. The following are supported authentication methods:

- Email Method
- Emergency Password Method
- FIDO U2F Method
- HOTP Method
- · Password (PIN) Method
- RADIUS Method
- Security Questions Method
- Smartcard Method Support
- Smartphone Method
- SMS Method

- TOTP Method
- Voice Call Method

For more information about this authentication framework, see the product page and the Advanced Authentication Documentation.

# 3.3 Configuring SSL Communication between Browsers and Identity Server

See Section 5.1.2, "Enabling SSL between Browsers and Identity Server," on page 42.

# 3.4 Configuring SSL Communication with Identity Server and a Service Provider

See Section 5.1.3, "Enabling SSL between Identity Server and a Service Provider," on page 43.

## 3.5 Securing Federation

You can secure your federation relationships in numerous ways. The methods available are defined within federation protocols themselves. The method you want to use must be agreed upon by both members of a federation relationship. Specifically, this agreement is required between the identity provider (most often Access Manager's role) and the service provider (for example, a SaaS service).

The most commonly used means of security includes using HTTPS for communication between parties secured by well-known CA certificates. For information about how to enable HTTPS in Access Manager Identity Server, see Section 5.1.3, "Enabling SSL between Identity Server and a Service Provider," on page 43.

Another way for SAML is the signing and/or encryption of assertions. For more information, see Section 3.5.2, "Configuring the Encryption Method for the SAML Assertion," on page 22.

SAML also has options for communicating the assertion data between parties known as protocol bindings. Protocol bindings include Post and Artifact. The Post binding is currently simplest and most popular among SaaS vendors and is typically secured using HTTPS, assertion signing, and encryption. The Artifact binding is considered more secure, but its level of security is not always required for a federation relationship.

**Post method versus exchange artifacts:** When you set up a federation between an identity provider and a service provider, you can select either to exchange assertions with a post method or to exchange artifacts.

An assertion in a post method might contain the user's password or other sensitive data, which can make it less secure than an artifact when the assertion is sent to the browser. It is possible for a virus on the browser machine to access the memory where the browser decrypts the assertion.

An artifact is a randomly generated ID, it contains no sensitive data, and only the intended receiver can use it to retrieve assertion data.

If both providers support artifacts, you should select this method because it is more secure. For more details, see the Response protocol binding option in "Configuring a SAML 2.0 Authentication Request" and "Configuring the SAML 2.0 Authentication Response" in the NetIQ Access Manager Appliance 4.2 Administration Guide.

**NOTE:** To use exchange artifact, the service provider needs to establish a direct communication channel with the identity provider.

Additional SAML protocol options may also need to be configured and matched between the identity provider and service provider. Common options are covered later in this section.

### 3.5.1 Setting Options

Go to Identity Servers > Servers > Edit > SAML 2.0 > Service Provider > Options and set up the following options:

- SAML2 SIGN METHODDIGEST SHA256: Select true. Assertions will use the SHA 256 algorithm as a hashing algorithm for the service provider.
- SAML2 POST SIGN RESPONSE TRUSTEDPROVIDERS: Select true. The identity provider will sign the entire SAML 2.0 response for the service provider.
- SAML2 AVOID AUDIENCE RESTRICTION: Select true to avoid sending the audience restriction information with assertion to this service provider.
- IS SAML2 POST SIGN RESPONSE: Select true to enable the identity provider to send signed SAML 2.0 post responses to all its trusted providers.

**NOTE:** Configuring IS SAML2 POST SIGN RESPONSE is same as configuring the SignPost in web.xml. However, configuring it through Administration Console is recommended because it provides more options. You can combine these options with IS SAML2 POST SIGN RESPONSE to avoid Access Manager restarts.

### 3.5.2 Configuring the Encryption Method for the SAML Assertion

By default, AES128 (Advanced Standard Encryption, 128-bit) is used to encrypt SAML assertions. If you require a different encryption method, such as TDES (Triple Data Encryption Algorithm) or AES256 (Advanced Standard Encryption, 256-bit), you can modify the Tomcat web.xml file and specify your required method. To use PKCS 2.0 (RSA-OAEP) for encryption, see TID.

1 Open the web.xml file.

Linux: /opt/novell/nam/idp/webapps/nidp/WEB-INF/

Windows Server 2012: \Program Files (x86)\Novell\Tomcat\webapps\nidp\WEB-INF/

**2** Add the following lines to the file:

You can set the <param-value> element to TDES, AES128, or AES256. Because AES128 is the default, specifying this value in the web.xml file does not change any behavior.

- 3 Save the file and copy it to each Identity Server in the cluster.
- 4 Restart Tomcat on each Identity Server in the cluster.

**Linux:** Enter the following command:

```
/etc/init.d/novell-idp restart
rcnovell-idp restart
```

Windows: Enter the following commands:

```
net stop Tomcat7
net start Tomcat7
```

The following algorithms for encryption method are supported:

```
<md:EncryptionMethod Algorithm="http://www.w3.org/2001/04/xmlenc#aes128-cbc"/
><md:EncryptionMethod Algorithm="http://www.w3.org/2001/04/xmlenc#aes256-cbc"/
><md:EncryptionMethod Algorithm="http://www.w3.org/2001/04/xmlenc#tripledes-cbc"/
><md:EncryptionMethod Algorithm="http://www.w3.org/2001/04/xmlenc#rsa-oaep"/
><md:EncryptionMethod Algorithm="http://www.w3.org/2001/04/xmlenc#rsa-oaep-mgf1p"/
><md:EncryptionMethod Algorithm="http://www.w3.org/2001/04/xmlenc#rsa-oaep-mgf1p"/</pre>
```

### 3.6 Configuring a Whitelist of Target URL

URL redirection, which many applications and services require, inherently brings in security risks. While redirecting, the request can be tampered to redirect users to an external, malicious site. To prevent such issues, you can configure a list of permissible domains. Redirection is allowed only to the configured domains.

- Section 3.6.1, "Configuring a Global Whitelist of Target URL," on page 23
- Section 3.6.2, "Configuring a Whitelist of Intersite Transfer Service Target URL," on page 24
- Section 3.6.3, "Configuring a Whitelist of Assertion Consumer Service URL," on page 24

### 3.6.1 Configuring a Global Whitelist of Target URL

- 1 Click Devices > Identity Servers > Edit > Identity Providers.
- 2 Under Redirection White List, click New.
- 3 Specify Domain.

You can specify a domain name with an asterisk wildcard character (\*) that represents the entire DNS subtree. For example, specifying \*.digitalairlines.com as a domain will allow redirection to all children domain under digitalairlines.com including digitalairlines.com. The www prefix is not required. You can specify the \* wildcard only at the lowest level of the subtree.

For example:

Valid domain name: \*.digitalairlines.com

Invalid domain name: innerweb.\*.comYou must configure at least one domain to prevent open redirection.

**Liberty**: The target parameter is filtered. If the requested target is not the white list, the Identity Server does not login.

**WS-Fed**: The wreply parameter is filtered. If the requested wreply is not in the white list, the Identity Server does not login. However, if wreply is same as the provider's single logout or single sign-on URL domain, the request is accepted.

**SAML 2.0**: For idpsend, the target parameter is filtered using this list. This list is not applicable for spsend.

# 3.6.2 Configuring a Whitelist of Intersite Transfer Service Target URL

- 1 Click Devices > Identity Servers > Edit > [Liberty, SAML1.1, or SAML 2.0] > [Service Provider] > Intersite Transfer Service.
- 2 In the Domain List, click New.
- **3** Specify the domain name.

The domain name must be a full domain name, such as www.digitalairlines.com. Wildcard domain names, such as www.digitalairlines.\*.com, do not work.

### 3.6.3 Configuring a Whitelist of Assertion Consumer Service URL

When an authentication request from a service provider is not signed, Identity Server cannot validate the authenticity and integrity of the request. So, any intruder can intercept the request and change the Assertion Consumer Service URL in the request and make the Identity Server to send the assertion to malicious sites.

To secure and validate the authentication request from a service provider, you can use the following options in the service provider configuration of Identity Server:

- SAML2\_ACS\_URL\_RESTRICT: This option ensures that Identity Server must validate the
  Assertion Consumer Service URL in the request against the trusted metadata URL before
  sending the assertion. If the Assertion Consumer URL in the authentication request is tampered
  by any malicious user, Identity Server terminates the request and assertion is not sent.
- SAML2\_ACS\_DOMAIN\_WHITELIST: This option ensures that Identity Server must validate the
  Assertion Consumer URL in the request against a whitelist of domains. If the Assertion
  Consumer Service URL does not match with any of the domain URLs in the whitelist, Identity
  Server terminates the request.

You must define the SAML2\_ACS\_DOMAIN\_WHITELIST along with SAML\_ACS\_URL\_RESTRICT for a service provider in Identity Server. SAML2\_ACS\_DOMAIN\_WHITELIST does not work if SAML ACS\_URL\_RESTRICT is not enabled.

To define these options, perform the following steps:

- 1 Click Devices > Identity Servers > < Cluster > > Edit > SAML 2.0.
- 2 Select the required service provider
- 3 Click Options > New.
- 4 Select OTHER and specify the following properties:

| Property Name              | Property<br>Value                                | Description                                                                                                 |
|----------------------------|--------------------------------------------------|----------------------------------------------------------------------------------------------------|
| SAML2_ACS_URL_RESTRICT     | True                                             | If true, Identity Server allows authentication only to the trusted ACS URLs.                                |
| SAML2_ACS_DOMAIN_WHITELIST | Domain names<br>separated with<br>semi-colon (;) | Identity Server performs additional validation of the authentication request with the ACS domain whitelist. |

### 3.7 Blocking Access to Identity Server Pages

Identity Server has a couple of pages that authenticated users can access and which contain information about the user and Identity Server that can cause security issues.

For information about how to block user access to these pages, see "Blocking Access to the User Portal Page" and "Blocking Access to the WSDL Services Page" in the NetIQ Access Manager Appliance 4.2 Administration Guide.

### 3.8 Disabling Weak Protocols

1 Change to the Tomcat configuration directory:

Linux: /opt/novell/nam/idp/conf

2 Open the server.xml file.

Search for the sslProtocol attribute and make the following change to disable SSLv2, SSLv3, and TLS1.0:

```
sslProtocol="TLSv1.2" sslEnabledProtocols="SSLv2Hello,TLSv1.1,TLSv1.2"
```

Restart Tomcat.

For more information, see the overview of "Strengthening TLS/SSL Settings" on page 47.

# 3.9 Configuring Stronger Ciphers for SSL Communication

All client communication with Identity Server currently uses 128-bit encryption. If the browser is unable to support 128 bit encryption, the user is not allowed to authenticate. The encryption level supported can be modified by adding or removing the ciphers listed in the server.xml.

1 Using command prompt, change to the Tomcat configuration directory:

Linux: /opt/novell/nam/idp/conf

2 Open the server.xml file.

Search for the cipher attribute in the <Connector> element and then modify the list to include the following ciphers:

```
TLS_ECDHE_ECDSA_WITH_AES_128_GCM_SHA256
TLS_ECDHE_RSA_WITH_AES_128_GCM_SHA256
TLS_RSA_WITH_AES_256_CBC_SHA256
TLS_DHE_RSA_WITH_AES_256_CBC_SHA256
TLS_DHE_DSS_WITH_AES_256_CBC_SHA256
TLS_RSA_WITH_AES_128_CBC_SHA256
TLS_DHE_RSA_WITH_AES_128_CBC_SHA256
TLS_DHE_RSA_WITH_AES_128_CBC_SHA256
```

This is a comma-separated list of the JSSE names for the TLS cipher suites.

For example, see Section 3.18.1, "server.xml," on page 30.

**IMPORTANT:** If you enter a cipher name incorrectly, Tomcat reverts to the default values, which allow the weak ciphers to be used.

For a complete list of supported cipher suites and their requirements, see The SunJSSE Provider (http://docs.oracle.com/javase/8/docs/technotes/guides/security/SunProviders.html#SunJSSEProvider).

- 3 Restart Tomcat.
- **4** (Conditional) If you have multiple Identity Servers in your cluster configuration, repeat these steps on each Identity Server.
- **5** Add attribute useServerCipherSuitesOrder and set its value to true:

```
useServerCipherSuitesOrder="true"
```

For more information, see the overview of "Strengthening TLS/SSL Settings" on page 47.

## 3.10 Enabling Perfect Forward Secrecy

For information about Perfect Forward Secrecy and prerequisites for enabling it, see Section 6.3, "Enabling Perfect Forward Secrecy," on page 48.

- 1 Using command prompt, change to the Tomcat configuration directory /opt/novell/nam/idp/conf:
- 2 Open the server.xml file. Search for the cipher attribute in the <Connectors> element and modify the list to include only the following cipher suites:

```
TLS_ECDHE_ECDSA_WITH_AES_128_CBC_SHA256
TLS_ECDHE_RSA_WITH_AES_128_CBC_SHA256
TLS_ECDHE_ECDSA_WITH_AES_128_GCM_SHA256
TLS_ECDHE_RSA_WITH_AES_128_GCM_SHA256
TLS_ECDHE_ECDSA_WITH_AES_256_GCM_SHA384
TLS_ECDHE_RSA_WITH_AES_256_GCM_SHA384
TLS_RSA_WITH_AES_256_CBC_SHA256
TLS_DHE_RSA_WITH_AES_256_CBC_SHA256
TLS_DHE_DSS_WITH_AES_256_CBC_SHA256
TLS_DHE_RSA_WITH_AES_128_CBC_SHA256
TLS_DHE_RSA_WITH_AES_128_CBC_SHA256
TLS_DHE_RSA_WITH_AES_128_CBC_SHA256
TLS_DHE_DSS_WITH_AES_128_CBC_SHA256
TLS_DHE_DSS_WITH_AES_128_CBC_SHA256
```

For example, see Section 3.18.1, "server.xml," on page 30.

## 3.11 Disabling SSL Renegotiations

Perform the following steps to disable SSL renegotiations in Identity Server:

- 1 Open the /opt/novell/nam/idp/conf/tomcat.conf file.
- 2 Ensure that the following lines exist:

```
JAVA_OPTS="${JAVA_OPTS} -Dsun.security.ssl.allowUnsafeRenegotiation=false"
JAVA_OPTS="${JAVA_OPTS} -Djdk.tls.rejectClientInitiatedRenegotiation=true"
```

### 3.12 Customizing the Size of EDH Keys

For information about why to customize the EDH key size, see Section 6.6, "Customizing the Size of Ephemeral Diffie-Hellman Keys," on page 50.

- 1 Open the /opt/novell/nam/idp/conf/tomcat.conf file.
- 2 Ensure that the following lines exist:

```
JAVA_OPTS="${JAVA_OPTS} -Djdk.tls.ephemeralDHKeySize=2048"
```

## 3.13 Adding HTTP Strict Transport Security

1 Change to the Tomcat configuration directory:

```
/opt/novell/nam/idp/webapps/nidp/WEB-INF/
```

2 Open the web.xml file and add httpHeaderSecurity filter definition.

```
<filter>
    <filter-name>httpHeaderSecurity</filter-name>
    <filter-class>org.apache.catalina.filters.HttpHeaderSecurityFilter</filter-class>
    <async-supported>true</async-supported>
</filter>
```

3 Add an appropriate maximum age value:

4 Add the filter mapping.

```
<filter-mapping>
    <filter-name>httpHeaderSecurity</filter-name>
    <url-pattern>/*</url-pattern>
    <dispatcher>REQUEST</dispatcher>
</filter-mapping>
```

For more information, see Section 6.4, "Adding HTTP Strict Transport Security," on page 49.

## 3.14 Preventing Clickjacking and XFS Attacks

For information about Clickjacking and XFS attacks, see Section 8.2, "Preventing Cross-Frame Scripting Attacks," on page 53.

You can prevent both types of attacks by performing the following steps:

1 In the /opt/novell/nids/lib/webapp/WEB-INF/web.xmlfile, add the following tomcat filter configuration below any existing filter configurations:

```
<filter>
    <filter-name>TomcatSameOriginFilter</filter-name>
    <filter-class>org.apache.catalina.filters.HttpHeaderSecurityFilter</
filter-class>
    <init-param>
        <param-name>antiClickJackingOption</param-name>
        <param-value>SAMEORIGIN</param-value>
        </init-param>
        </filter>
<filter-mapping>
        <filter-name>TomcatSameOriginFilter</filter-name>
        <url-pattern>/*</url-pattern>
</filter-mapping>
```

- 2 Restart Identity Server.
- 3 Use a browser header trace tool to validate if the required X-Frame-Options header has been added.

```
HTTP/1.1 200 OK
Server: Apache-Coyote/1.1
Strict-Transport-Security: max-age=0
X-Frame-Options: SAMEORIGIN
x-content-type-options: nosniff
via-ESP: null,NIDPLOGGING.600105004 session33-
C62485D33E58AD05D6F80C470E6A31D8, null,NIDPLOGGING.600105004 session33-
C62485D33E58AD05D6F80C470E6A31D8,NIDPLOGGING.600105002 session220-
C62485D33E58AD05D6F80C470E6A31D8
Cache-Control: max-age=0
Expires: Wed, 27 Apr 2016 13:12:43 GMT
Content-Type: text/html;charset=ISO-8859-1
Content-Length: 863
Date: Wed, 27 Apr 2016 13:12:43 GMT
```

**NOTE:** You can also use the SameOriginFilter filter to prevent these attacks. However, recommendation is to use the TomcatSameOriginFilter. The following is the snippet for SameOriginFilter:

```
<filter>
<filter-name>SameOriginFilter</filter-name>
<description>The NIDP server anti-clickjacking filter.This filter adds 'X-FRAME-
OPTIONS: SAMEORIGIN' header to http responses, and prevents cross domain framing of
web pages as best as possible depending on browser compatibility.</description>
 <filter-class>com.novell.nidp.servlets.filters.jsp.SameOriginFramingFilter/
filter-class>
 <init-param>
      <param-name>activate</param-name>
      <param-value>True</param-value>
   </init-param>
</filter>
<filter-mapping>
                <filter-name>SameOriginFilter</filter-name>
                <url-pattern>/*</url-pattern>
</filter-mapping>
```

# 3.15 Preventing the Error Page to Display the Tomcat Version

Accessing a non-existing page or providing wrong credentials on a protected page throws an HTTP 401 error with the Tomcat version. This issue happens on the Windows platform in the following scenarios:

- When Identity Server is the only component installed on the Windows server.
- Access Gateway Service is installed on Windows.

This issue does not happen on the Linux platform.

Perform the following steps to stop error pages to display the Tomcat version:

- 1 Go to C:\Program Files\Novell\Tomcat\lib and run "C:\Program Files\Java\<jdk version>\bin\jar" -xf catalina.jar
- 2 Move catalina. jar to another folder.
- **3** Go to C:\Program Files\Novell\Tomcat\lib\org\apache\catalina\util and edit the serverInfo.properties file:
  - **3a** Remove Apache Tomcat/7.0.23 from the line server.info=.
  - **3b** Remove 7.0.23.0 from the lineserver.number=.
  - 3c Remove Nov 20 2011 07:36:25 from the line server.built=.
- **4** Go to C:\Program Files\Novell\Tomcat\lib and run jar -cf catalina.jar META-INF org.

# 3.16 Preventing Error Messages to Display the Failure Reason on Browsers

Whenever Identity Server reports a 500 internal error due to an invalid input, the reason for failure is included in the response and visible on the browser.

This might cause a security issue as intruders can use this information to attack against Identity Server and ESP.

Configure the /opt/novell/nam/idp/webapps/nidp/WEB-INF/web.xml file for Identity Server as follows:

index.html can be any custom page. You can configure web.xml for error-code 404 same as above by adding one more <error-page> tag.

## 3.17 Securing Identity Server Web Service Interface

By default, the web service interface of Identity Server (/nidp/service/ IDSISCredentialProfile?wsdl) is accessible by everyone. Identity Servers and Access Gateways use this interface for updating credential profile information. An attacker can use this information to bring Identity Server down.

You can prevent such issues by configuring the WSInterfaceFilter filter in /opt/novell/nids/lib/webapp/WEB-INF/web.xml. You can modify filter's values depending on the requirement.

The following table lists parameters associated with the WSInterfaceFilter filter:

| Parameter                | Description                                                                                                    |
|--------------------------|----------------------------------------------------------------------------------------------------|
| activateWSFFirewall      | This activates the WSFFirewall filter. Specify True to activate the filter.                                                                                                    |
| shieldAllServices        | This specifies whether to shield all web services at /nidp/services or only selected services by using values True and False respectively.                                                                                                    |
| wsfAcceptedDevicesIPList | This is a comma separated list of IP addresses that can access the <code>/nidp/services</code> interface. No white space is allowed.                                                                                                    |
| wsURIList                | This is a comma separated list of web services who can access to the web service when shieldAllServices is set to False. No whitespaces are allowed.                                                                                           |
|                          | For example, to filter requests for the <host>/nidp/services/ IDSISAuthenticationProfile service, specify IDSISAuthenticationProfile as param-value for wsURIList. Both WSDL and the actual service will be placed behind the firewall.</host> |

**NOTE:** For certain web services, an administrator can also specify a policy from Administration Console. If a policy is defined for a service that is in the wsurllist list, the policy is executed after passing this filter.

# 3.18 Samples of Recommended Settings in Configuration Files

- Section 3.18.1, "server.xml," on page 30
- Section 3.18.2, "web.xml," on page 31
- Section 3.18.3, "tomcat.conf," on page 32

#### 3.18.1 server.xml

/opt/novell/nam/idp/conf

```
<connector NIDP_Name="connector" SSLEnabled="true" URIEncoding="utf-8"
acceptCount="100" address="10.0.0.0"
ciphers="TLS_ECDHE_ECDSA_WITH_AES_128_CBC_SHA256,
TLS_ECDHE_RSA_WITH_AES_128_CBC_SHA256,TLS_ECDHE_ECDSA_WITH_AES_128_GCM_SHA256,
TLS_ECDHE_RSA_WITH_AES_128_GCM_SHA256,TLS_ECDHE_ECDSA_WITH_AES_256_GCM_SHA384,
TLS_ECDHE_RSA_WITH_AES_256_GCM_SHA384,TLS_RSA_WITH_AES_256_CBC_SHA256,
TLS_DHE_RSA_WITH_AES_256_CBC_SHA256,TLS_DHE_DSS_WITH_AES_256_CBC_SHA256,
TLS_DHE_DSS_WITH_AES_128_CBC_SHA256,TLS_DHE_RSA_WITH_AES_128_CBC_SHA256,
TLS_DHE_DSS_WITH_AES_128_CBC_SHA256" clientAuth="false"
disableUploadTimeout="true" enableLookups="false" keystoreFile="/opt/novell/devman/jcc/certs/idp/connector.keystore" keystorePass="xxxxxxxxxxxxxxxxxx"
maxThreads="600" minSpareThreads="5" port="8443" scheme="https" secure="true"
sslImplementationName="com.example.nidp.common.util.net.server.NIDPSSLImplementation" useServerCipherSuitesOrder="true"
sslProtocol="TLSv1.2"sslEnabledProtocols="SSLv2Hello,TLSv1,TLSv1.1,TLSv1.2" />
```

For information about connector attributes, see Apache Tomcat Configuration Reference.

#### 3.18.2 web.xml

```
/opt/novell/nam/idp/conf
<filter>
    <filter-name>httpHeaderSecurity</filter-name>
    <filter-class>org.apache.catalina.filters.HttpHeaderSecurityFilter
    </filter-class>
    <async-supported>true</async-supported>
</filter>
<init-param>
    <param-name>hstsMaxAgeSeconds</param-name>
    <param-value>31536000</param-value>
</init-param>
<filter-mapping>
    <filter-name>httpHeaderSecurity</filter-name>
    <url-pattern>/*</url-pattern>
    <dispatcher>REQUEST</dispatcher>
</filter-mapping>
    <filter-name>TomcatSameOriginFilter</filter-name>
      <filter-class>org.apache.catalina.filters.HttpHeaderSecurityFilter
    </filter-class>
<init-param>
    <param-name>antiClickJackingOption</param-name>
    <param-value>SAMEORIGIN</param-value>
</init-param>
</filter>
<filter-mapping>
     <filter-name>TomcatSameOriginFilter</filter-name>
     <url-pattern>/*</url-pattern>
</filter-mapping>
```

**NOTE:** You can add these filters at any location in the web.xml as long as it is not within any existing tag.

#### 3.18.3 tomcat.conf

```
/opt/novell/nam/idp/conf/tomcat.conf
```

```
JAVA_OPTS="${JAVA_OPTS} -Dsun.security.ssl.allowUnsafeRenegotiation=false"
JAVA_OPTS="${JAVA_OPTS} -Djdk.tls.rejectClientInitiatedRenegotiation=true"
JAVA_OPTS="${JAVA_OPTS} -Djdk.tls.ephemeralDHKeySize=2048"
```

# 4

## **Securing Access Gateway**

This section includes the following topics:

- Section 4.1, "Enabling SSL Communication between Access Gateway and Identity Server," on page 33
- Section 4.2, "Enabling Secure Cookies," on page 33
- Section 4.3, "Disabling Phishing," on page 35
- Section 4.4, "Disabling Weak Protocols," on page 35
- Section 4.5, "Configuring Stronger Ciphers for SSL Communication," on page 35
- Section 4.6, "Enabling Perfect Forward Secrecy," on page 36
- Section 4.7, "Adding HTTP Strict Transport Security," on page 36
- Section 4.8, "Preventing Error Messages to Show the Failure Reason on Browsers," on page 37
- Section 4.9, "Disabling XFS in Access Gateway ESP," on page 37
- Section 4.10, "Disabling XFS for Resources Protected by Access Gateway," on page 38
- Section 4.11, "Samples of Recommended Settings," on page 38

# 4.1 Enabling SSL Communication between Access Gateway and Identity Server

See Section 5.3, "Configuring SSL for Authentication between Identity Server and Access Gateway," on page 45.

## 4.2 Enabling Secure Cookies

Access Gateway and Embedded Service Provider (ESP) of Access Gateway both use session cookies in their communication with the browser. You must protect these session cookies to prevent from being intercepted by hackers.

- Section 4.2.1, "Securing the Embedded Service Provider Session Cookie," on page 33
- Section 4.2.2, "Securing the Proxy Session Cookie," on page 34

**NOTE:** You can enable secure Access Gateway session cookies when only SSL resources exist. If a mix of HTTP and HTTPS proxy services exist, you cannot enable it as it is a global setting.

### 4.2.1 Securing the Embedded Service Provider Session Cookie

An attacker can spoof a non-secure browser into sending a JSESSION cookie that contains a valid user session. This might happen because Access Gateway communicates with its ESP on port 9009, which is a non-secure connection. Because ESP does not know whether Access Gateway is using SSL to communicate with the browsers, ESP does not mark the JSESSION cookie as secure when it creates the cookie. Access Gateway receives the Set-Cookie header from ESP and passes it to the

browser as a non-secure clear-text cookie. If an attacker spoofs the domain of Access Gateway, the browser sends the non-secure JSESSION cookie over a non-secure channel where the cookie might be sniffed.

To stop this, you must first configure Access Gateway to use SSL. See Section 5.2.1, "Enabling SSL between Browsers and Access Gateway," on page 44.

After you have SSL configured, you must perform the following steps to configure Tomcat to secure the cookie:

- 1 On Access Gateway server, log in as an admin user.
- 2 Change to the Tomcat configuration directory.

```
/opt/novell/nam/mag/conf/
```

- 3 In a text editor, open the server.xml file.
- 4 Search for the connector on port 9009.
- **5** Add the following parameter within the Connector element:

```
secure="true"
```

- 6 Save the server.xml file.
- 7 Restart Tomcat.

### 4.2.2 Securing the Proxy Session Cookie

Proxy session cookies store authentication information and other information in the temporary memory that is shared between the browser and the proxy. These cookies are deleted when the browser is closed. However if these cookies are sent through a non-secure channel, hackers might intercept the cookies and impersonate a user on websites. you can use the following configuration options:

- Section 4.2.2.1, "Setting an Authentication Cookie with a Secure Keyword for HTTP," on page 34
- Section 4.2.2.2, "Preventing Cross-Site Scripting Vulnerabilities," on page 35

### 4.2.2.1 Setting an Authentication Cookie with a Secure Keyword for HTTP

You can configure Access Gateway to force the HTTP services to authenticate the cookie set with the keyword secure.

To enable this option, perform the following steps:

- 1 Click Devices > Access Gateways > Edit > Reverse Proxy / Authentication.
- 2 Select Enable Secure Cookies.

This option is used to secure the cookie when Access Gateway is placed behind an SSL accelerator, such as the Cisco SSL accelerator, and Access Gateway is configured to communicate by using only HTTP.

#### 4.2.2.2 Preventing Cross-Site Scripting Vulnerabilities

Cross-site scripting vulnerabilities in web browsers allow malicious sites to grab cookies from a vulnerable site. Intruders might perform session fixation or impersonate the valid user. You can configure Access Gateway to set its authentication cookie with the HttpOnly keyword to prevent scripts from accessing the cookie.

To enable this option, perform the following steps:

- 1 Click Devices > Access Gateways > Edit > Reverse Proxy / Authentication.
- 2 Select Force HTTP-Only Cookies.

## 4.3 Disabling Phishing

You can configure Access Gateway ESP to disable the ESP phishing by implementing a context parameter in the web.xml file for ESP.

- 1 Open the /opt/novell/nam/mag/webapps/nesp/WEB-INF/web.xml file.
- **2** Add the following entry:

```
<context-param>
    <param-name>phishingCheck</param-name>
    <param-value>standard</param-value>
</context-param>
```

Restart Tomcat.

## 4.4 Disabling Weak Protocols

See the overview of Strengthening TLS/SSL Settings for information about weak protocols.

To restrict Access Gateway to serve only for TLS 1.1 and TLS 1.2 requests, click Devices > Access Gateways > Edit > Advanced Options and add the following configuration:

#### **Between Browsers and Access Gateway:**

```
SSLProtocol TLSv1.1 +TLSv1.2
```

For more information about SSLProtocol directives, see SSLProtocol Directive documentation.

#### **Between Access Gateway and Web Servers:**

```
SSLProxyProtocol TLSv1.1 +TLSv1.2
```

While setting the protocol, ensure that the web server supports the configured protocol. For example, if Access Manager supports TLS1.1, but the web server does not support that, the connection will fail.

For more information about SSLProxyProtocol directives, see SSLProxyProtocol Directive documentation.

# 4.5 Configuring Stronger Ciphers for SSL Communication

See the overview of "Strengthening TLS/SSL Settings" on page 47 for information about strong ciphers.

#### **Configuring Stronger Ciphers between Browsers and Access Gateway**

Add or modify the advanced option as follows:

```
SSLCipherSuite !aNULL:!eNULL:!EXPORT:!DSS:!DES:!RC4:ALL:!EDH
```

**NOTE:** aNULL, eNULL and EXP ciphers are always disabled by default. Apache 2.2.30 onwards, null and export-grade ciphers are always disabled, as mod\_ssl unconditionally prepends any supplied cipher suite string with !aNULL:!eNULL:!EXP: at initialization.

For more information about SSLCipherSuite Directive, see SSLCipherSuite Directive documentation.

#### Configuring Stronger Ciphers between Access Gateway and Web Servers

```
SSLProxyCipherSuite ECDHE-RSA-AES256-SHA384:AES256-SHA384:AES256-SHA256:RC4:HIGH:MEDIUM:!LOW:!EXP:!SSLv2:!aNULL:!EDH:!ECDH:!ECDSA:!AESGCM:!eNULL:!NULL
```

While setting the cipher suite, ensure that the web server supports the cipher suite. For example, if Access Manager supports ECDH ciphers, but the web server does not support that, the connection will fail.

## 4.6 Enabling Perfect Forward Secrecy

Apache simplifies the process with the SSLHonorCipherOrder directive. This directive indicates that Apache must respect the sequence of the encryption processes in SSLCipherSuite that is the first match found must be used. With the SSLCipherSuite list above and the SSLHonorCipherOrder on directive in place, PFS is enabled.

Set the following advanced options:

```
SSLHonorCipherOrder On
SSLCipherSuite ECDH+AESGCM:ECDH+AES256:ECDH+AES128:ECDH+3DES:
RSA+AESGCM:RSA+AES:!aNULL:!DES:!MD5:!DSS
```

For information about Perfect Forward Secrecy (PFS) and prerequisites for enabling it, see Section 6.3, "Enabling Perfect Forward Secrecy," on page 48.

### 4.7 Adding HTTP Strict Transport Security

- 1 Open the /etc/opt/novell/apache2/conf/httpd.conf.
- **2** Enable the mod\_headers library by uncommenting the following line:

```
LoadModule headers_module libexec/mod_headers.so
```

**3** Open /etc/opt/novell/apache2/conf/NovellAgSettings.conf.

Comment out the "header set" directive to disable the HSTS header at the bottom of the file:

```
Header always set Strict-Transport-Security "max-age=31536000;
includeSubDomains"
```

For more information, see Section 6.4, "Adding HTTP Strict Transport Security," on page 49.

## 4.8 Preventing Error Messages to Show the Failure Reason on Browsers

Whenever Identity Server reports a 500 internal error due to an invalid input, the reason for failure is included in the response and visible on the browser.

This might cause a security issue as intruders can use this information to attack against Identity Server and ESP.

Configure the web.xml file for ESP as follows:

index.html can be any custom page. Same as above, you can configure web.xml for error-code 404 by adding one more <error-page> tag.

## 4.9 Disabling XFS in Access Gateway ESP

For more information about cross-frame scripting (XFS) attack, see Section 8.2, "Preventing Cross-Frame Scripting Attacks," on page 53.

Perform the following steps to disable XFS attack in Access Gateway ESP:

1 In the /opt/novell/nesp/lib/webapp/WEB-INF/web.xml file, add the following tomcat filter configuration below any existing filter configurations:

```
<filter>
    <filter-name>TomcatSameOriginFilter</filter-name>
    <filter-class>org.apache.catalina.filters.HttpHeaderSecurityFilter</
filter-class>
    <init-param>
        <param-name>antiClickJackingOption</param-name>
              <param-value>SAMEORIGIN</param-value>
        </init-param>
        </filter>
    <filter-mapping>
        <filter-name>TomcatSameOriginFilter</filter-name>
        <url-pattern>/*</url-pattern>
</filter-mapping>
```

2 Restart ESP.

## 4.10 Disabling XFS for Resources Protected by Access Gateway

For more information about cross-frame scripting (XFS) attack, see Section 8.2, "Preventing Cross-Frame Scripting Attacks," on page 53.

Perform the following steps:

- 1 Change to the Apache configuration directory, /etc/opt/novell/apache2/conf.
- **2** Remove the # in front of LoadModule headers\_module libexec/mod\_headers.so.
- 3 Restart Apache.
- 4 Go to Access Gateways > Edit > Advanced Options and add the following Apache directive:

```
<LocationMatch "/public">
Header always append X-Frame-Options SAMEORIGIN
</LocationMatch>
```

Here, /public is an example URL path of a protected resource. Change it to the URL path of the resource for which you want to disable XFS.

## 4.11 Samples of Recommended Settings

- Section 4.11.1, "ESP web.xml," on page 38
- Section 4.11.2, "Access Gateway Advanced Options," on page 39

#### 4.11.1 **ESP web.xml**

```
<error-page>
   <error-code>500</error-code>
   <location>/index.html</location>
</error-page>
<filter>
   <filter-name>TomcatSameOriginFilter</filter-name>
   <filter-class>org.apache.catalina.filters.HttpHeaderSecurityFilter
   </filter-class>
<init-param>
    <param-name>antiClickJackingOption</param-name>
    <param-value>SAMEORIGIN</param-value>
</init-param>
</filter>
<filter-mapping>
   <filter-name>TomcatSameOriginFilter</filter-name>
    <url-pattern>/*</url-pattern>
</filter-mapping>
```

### 4.11.2 Access Gateway Advanced Options

```
SSLProtocol TLSv1.1 +TLSv1.2
SSLProxyProtocol TLSv1.1 +TLSv1.2
SSLHonorCipherOrder On
SSLCipherSuite
ECDH+AESGCM:ECDH+AES256:ECDH+AES128:ECDH+3DES:RSA+AESGCM:RSA+AES:!aNULL:!DES:!MD5:
!DSS
SSLProxyCipherSuite ECDHE-RSA-AES256-SHA384:AES256-
SHA256:RC4:HIGH:MEDIUM:!LOW:!EXP:!SSLv2:!aNULL:!EDH:!ECDH:!ECDSA:!AESGCM:!eNULL:!N
ULL
```

# 5

## **Configuring Secure Communication**

Access Manager has six communication channels that you can configure for SSL. The following diagram illustrates potential SSL Communication channels:

Figure 5-1 SSL Communication Channels

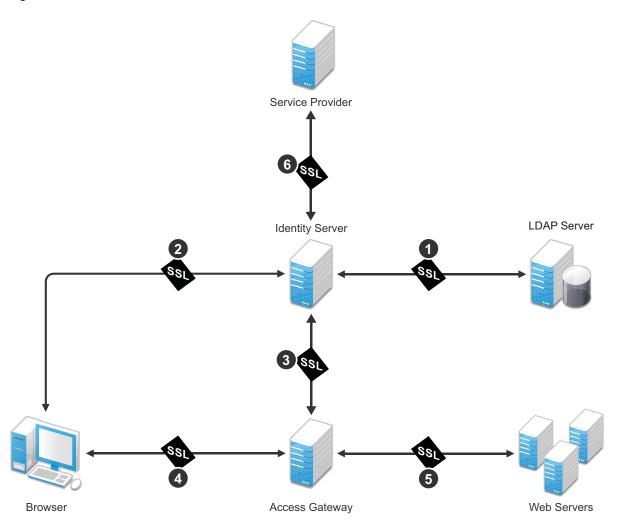

The first channel is set between Identity Server and LDAP servers when you configure user stores. The other channels are configured according to their numeric values. SSL must be configured between Identity Server and browsers before you configure the channel between Access Gateway and Identity Server for SSL.

This section discusses the following topics:

- Configuring SSL in Identity Server
- Configuring SSL in Access Gateway
- Configuring SSL for Authentication between Identity Server and Access Gateway
- Using Trusted Certificates Authority

## 5.1 Configuring SSL in Identity Server

An attacker can spoof a non-secure browser and send a JSESSION cookie that contains a valid user session. You can prevent this by configuring Identity Server to use a SSL channel for communications.

#### Topics include:

- Section 5.1.1, "Configuring a SSL Channel between Identity Server and LDAP Servers," on page 42
- Section 5.1.2, "Enabling SSL between Browsers and Identity Server," on page 42
- Section 5.1.3, "Enabling SSL between Identity Server and a Service Provider," on page 43

## 5.1.1 Configuring a SSL Channel between Identity Server and LDAP Servers

Channel 1 in Figure 5-1, "SSL Communication Channels," on page 41.

You can set a SSL channel between Identity Server and LDAP servers while configuring user stores. Select the **Use secure LDAP connections** option to change the port from 389 to the secure LDAP port 636.

**IMPORTANT:** If you use port 389, usernames and passwords are sent in the clear text that is vulnerable to security issues.

To enable the Use secure LDAP connections option, perform the following steps:

- 1 Go to Identity Servers > Servers > Edit > Local > User Stores.
- 2 Click [name of the user store] > [name of the replica].
- 3 Select Use secure LDAP connections.

### 5.1.2 Enabling SSL between Browsers and Identity Server

Channel 2 in Figure 5-1, "SSL Communication Channels," on page 41.

- 1 In Administration Console, click Devices > Identity Servers > Edit.
- 2 Change Protocol to HTTPS (the system changes the port to 8443).
- 3 In the SSL Certificate line, click the Browse icon > Replace and select the Identity Server certificate.
- 4 Restart Tomcat.
  - If your Identity Server and Administration Console are on the same machine, log in to Administration Console again.
- 5 After the Identity Server health turns green, go to Access Gateway > Edit > Service Provider Certificates > Trusted Roots.
- 6 Click Add to select the trusted root certificate of the certificate authority that signed Identity Server certificate.
  - (Conditional) If you imported intermediate certificates for the CA, select them also.

**IMPORTANT:** If the external certificate authority writes the DN in reverse order (the cn element is displayed first), you receive an error message that the certificate names do not match. You can ignore this warning, if the order of the DN elements is the cause.

7 Update Access Gateway.

## 5.1.3 Enabling SSL between Identity Server and a Service Provider

Channel 6 in Figure 5-1, "SSL Communication Channels," on page 41.

To make the communication between Identity Server and a service provider more secure, you must consider the following settings:

**Identity Provider Signing Certificate:** Select a certificate from the keystore and assign it to the service provider.

**Identity Provider Encryption Certificate:** Select a certificate from the keystore and assign it to the service provider.

**Signing certificate per service provider:** When you assign custom certificates to each service provider while configuring Identity Server, ensure that you export these certificates and custom metadata to the service provider. To retrieve the metadata, click on the metadata link (available in the note on the Trust page).

For more information, see "Configuring Communication Security for a SAML 2.0 Service Provider" NetIQ Access Manager Appliance 4.2 Administration Guide.

NOTE: These security considerations are also valid when Identity Server acts as a service provider.

## 5.2 Configuring SSL in Access Gateway

You can configure Access Gateway to use SSL in its connections to Embedded Service Provider (ESP), browsers, and its web servers.

**Enable SSL with ESP:** To encrypt the data exchanged for authentication (a communication channel between Identity Server and Access Gateway). This option is available only for the reverse proxy that has been assigned to perform authentication.

If you enable SSL between browsers and Access Gateway, this option is automatically selected. You can enable SSL with the ESP without enabling SSL between Access Gateway and browsers. This allows the authentication and identity information that Access Gateway and Identity Server exchange to use a secure channel. However, it allows the data, that Access Gateways retrieves from the backend web servers and sends to users, to use a non-secure channel. This saves processing overhead if the data on web servers is not sensitive.

**Enable SSL between Browser and Access Gateway:** To configure SSL connections between your clients and Access Gateway. SSL must be configured between browsers and Access Gateway before you can configure SSL between Access Gateway and web servers.

**Redirect Requests from Non-Secure Port to Secure Port:** To determine whether browsers are redirected to a secure port and allowed to establish an SSL connection. If this option is not selected, browsers that connect to the non-secure port are denied service.

This option is only available if you have selected Enable SSL with Embedded Service Provider.

For information about how to enable SSL between SSL with ESP and how to redirect requests from a non-secure port to a secure port, see Section 5.2.1, "Enabling SSL between Browsers and Access Gateway," on page 44.

### 5.2.1 Enabling SSL between Browsers and Access Gateway

This section explains how to enable SSL communication between Access Gateway and browsers (channel 4 in Figure 5-1 on page 41).

- 1 In Administration Console, click Devices > Access Gateways > Edit > [Name of Reverse Proxy].
- **2** Select the following options based on your requirement:
  - Enable SSL with Embedded Service Provider
  - Enable SSL between Browser and Access Gateway
  - Redirect Requests from Non-Secure Port to Secure Port
- 3 Select the certificate to use for SSL between Access Gateway and browsers.
- 4 Configure the ports for SSL:

**Non-Secure Port:** Indicates a specific port to listen to HTTP requests. The default port for HTTP is 80.

- If you selected the Redirect Requests from Non-Secure Port to Secure Port option, requests sent to this port are redirected to the secure port. If the browser can establish an SSL connection, the session continues on the secure port. If the browser cannot establish an SSL connection, the session is terminated.
- If you do not select the Redirect Requests from Non-Secure Port to Secure Port option, this
  port is not used when SSL is enabled.

**Secure Port:** Indicates a specific port to listen to HTTPS requests (usually 443). This port needs to match the configuration for SSL. If SSL is enabled, this port is used for all communication with the browsers. The listening address and port combination must not match any combination you have configured for another reverse proxy or tunnel.

5 Click OK > Reverse Proxy / Authentication.

#### 5.2.2 Enabling SSL between Access Gateway and Web Servers

Channel 5 in Figure 5-1, "SSL Communication Channels," on page 41.

SSL must be enabled between Access Gateway and browsers before you can enable it between Access Gateway and its web servers. See Section 5.2.1, "Enabling SSL between Browsers and Access Gateway," on page 44.

- 1 In Administration Console, click Devices > Access Gateways > Edit > [Name of Reverse Proxy] > [Name of Proxy Service] > Web Servers.
- 2 Select Connect Using SSL.
- 3 (Optional) Set up mutual authentication so that the web server can verify the proxy service certificate. Click Select Certificate to select the certificate you created for the reverse proxy.
  - You need to import the trusted root certificate of the CA that signed the proxy service's certificate to the web servers assigned to this proxy service. For instructions, see your Web server documentation.
- 4 In Connect Port, specify the port that your web server uses for SSL communication.

## 5.3 Configuring SSL for Authentication between Identity Server and Access Gateway

- 1 In Administration Console, click Devices > Access Gateways > Edit > [Name of Reverse Proxy].
- 2 In the Server Certificate line, click the Browse icon to select the Access Gateway certificate.

**IMPORTANT:** If the external certificate authority writes the DN in reverse order (the cn element comes first rather than last), you receive an error message that the subject name does not contain the cn of the device. You can ignore this warning, if the order of the DN elements is the cause.

- 3 Specify an Alias for the certificate.
- 4 On the Server Configuration page, click Reverse Proxy / Authentication.
- 5 Update Access Gateway and Identity Server on respective pages.

## 5.4 Using Trusted Certificates Authority

When Identity Server is configured to use an SSL certificate that is signed externally, the trusted store of the embedded service provider for each component must be configured to trust this new CA. Browsers that are used to authenticate to Identity Server must be configured to trust the CA that created the certificate for Identity Server. Most browsers are already configured to trust certificates from well-known CAs.

To use certificates signed by an external CA, perform the following activities:

1. Obtain externally signed certificates.

For more information, see "Obtaining Externally Signed Certificates" in the NetIQ Access Manager Appliance 4.2 Administration Guide.

2. Configure Access Gateway to use externally signed certificates.

For more information, see "Configuring the Access Gateway to Use an Externally Signed Certificate" in the NetlQ Access Manager Appliance 4.2 Administration Guide.

# 6

## **Strengthening TLS/SSL Settings**

Securing TLS/SSL settings have the following three aspects:

 Protocol: SSL v2, SSL v3, and TLS1.0 contain known vulnerabilities. Starting with JDK 8u31, SSL v3 has been deactivated and is not available by default. If SSLv3 is required, you can reactivate the protocol at the JRE level. For more information, see The SunJSSE Provider.

Recommendation is to keep only TLS1.1 and TLS1.2.

Make these changes in Access Gateway Advanced Options and in Tomcat configuration of Administration Console and Identity Server.

- Encryption: In the encryption algorithms, you need to look at two aspects:
  - Key Exchange Algorithm: In these algorithms, DH is vulnerable. Ensure that cipher suites
    containing DH are not part of your configuration. Recommended algorithms include RSA,
    DHE, or ECDHE.
  - Bulk Encryption Algorithm: In these algorithms, cipher suites that contain NULL, DES, 3DES, and RC4 encryptions are vulnerable. Ensure that these ciphers are not part of your configurations. Enabling cypher suites only with AES is recommended.

Make these changes in Access Gateway Advanced Options and in Tomcat configuration of Administration Console and Identity Server.

 Message Authentication Code (MAC) Algorithm: In these algorithms, MD5 and SHA1 are vulnerable. Ensure that cipher suites containing MD5 or SHA1 are not part of your configurations. Enabling cypher suites only with SHA 256 or higher is the secure option.

Make these changes in Access Gateway Advanced Options and in Tomcat configuration of Administration Console and Identity Server.

**NOTE:** Security strengthening measures impact performance. Therefore, select the ciphers optimally based on your security and performance requirements.

Security strengthening measures can impact performance. Therefore, select the ciphers optimally based on your security and performance requirements. For example, DHE and ECDHE ciphers are more secure, but they need more computation and therefore impacts performance. Between DHE and ECDHE, ECDHE reduces some computational cost comparatively and in turn it is better than DHE ciphers in terms of performance.

This section discusses the following topics:

- Section 6.1, "Disabling SSLv2 and SSLv3 Protocols," on page 48
- Section 6.2, "Optimizing SSL Configuration with Ciphers," on page 48
- Section 6.3, "Enabling Perfect Forward Secrecy," on page 48
- Section 6.4, "Adding HTTP Strict Transport Security," on page 49
- Section 6.5, "Disabling SSL Renegotiations," on page 49
- Section 6.6, "Customizing the Size of Ephemeral Diffie-Hellman Keys," on page 50
- Section 6.7, "Configuring Unlimited Strength Jurisdiction Policy Files," on page 50

### 6.1 Disabling SSLv2 and SSLv3 Protocols

For information about how to disable SSL v2 and SSL v3 Protocols for Administration Console, Identity Server, and Access Gateway, see the following sections:

- Administration Console: Section 2.6, "Disabling Weak Protocols," on page 15
- Identity Server: Section 3.8, "Disabling Weak Protocols," on page 25
- Access Gateway: Section 4.4, "Disabling Weak Protocols," on page 35

## 6.2 Optimizing SSL Configuration with Ciphers

In addition to setting up Transport Level Security (TLS), using a cipher suite provides additional security to client-server communications from Identity Server, Access Gateway to the web browsers.

**IMPORTANT:** The settings specified in this section indicate an SSL configuration that provides an optimal level of security. If you plan to make any changes in the cipher information, ensure that you test the configuration before you deploy it in the production setup.

For information about how to specify SSL Configuration for Administration Console, Identity Server, Access Gateway, see the following sections:

- Administration Console: Section 2.7, "Configuring Stronger Ciphers for SSL Communication," on page 15
- Identity Server: Section 3.9, "Configuring Stronger Ciphers for SSL Communication," on page 25
- Access Gateway: Section 4.5, "Configuring Stronger Ciphers for SSL Communication," on page 35

## 6.3 Enabling Perfect Forward Secrecy

When an SSL handshake is performed, SSL information regarding the capabilities of browser/client and server is exchanged and validated. An SSL session key that meets both the client's and server's criteria is established. After the session key is established, all subsequent communication between the client and the site is encrypted and thus secured.

The most common method for negotiating the session key is the RSA public-key cryptosystem. The RSA approach uses the server's public key to protect the session key parameters created by the client after the key parameters are sent to the server. The server decrypts this handshake with its corresponding private key. If an attacker ever steals the server's private key, they can decrypt your SSL session and any saved SSL sessions. This approach allows Wireshark or ssldump tools to decrypt the saved SSL communication by using an exported server certificate with private key.

Perfect Forward Secrecy (PFS) removes this shortcoming of the RSA approach. When PFS is enabled, no link between the server's private key and each session key is established. If an attacker ever gets access to your server's private key, the attacker cannot use the private key to decrypt any of your archived sessions.

Prerequisites for enabling PFS:

- Ensure that you have enabled the appropriate ciphers. For example, add ECDHE (Elliptic Curve Diffie-Hellman) suites at the top of list, followed by the DHE (Ephemeral Diffie-Hellman, also known as EDH) suites.
- Configure servers to enable other non-DH-key-exchange cipher suites from the list of cipher suites offered by the SSL client.

For information about how to enable it for Access Manager components, see the following sections:

- Administration Console: Section 2.8, "Enabling Perfect Forward Secrecy," on page 16
- Identity Server: Section 3.10, "Enabling Perfect Forward Secrecy," on page 26
- Access Gateway: Section 4.6, "Enabling Perfect Forward Secrecy," on page 36

## 6.4 Adding HTTP Strict Transport Security

HTTP Strict Transport Security (HSTS) is a web security policy mechanism that protects HTTPS websites against downgrade attacks. Downgrade attacks are often implemented as part of a man-in-the-middle attack such as Poodle. HSTS also protects against cookie hijacking. It enables web servers to mandate that web browsers (or other complying user agents) should interact with it by using only secure HTTPS connections, and never through the insecure HTTP protocol.

For information about how to configure HSTS for Access Manager components, see the following sections:

- Identity Server: Section 3.13, "Adding HTTP Strict Transport Security," on page 27
- Access Gateway: Section 4.7, "Adding HTTP Strict Transport Security," on page 36

### 6.5 Disabling SSL Renegotiations

You should disable SSL renegotiation as it is vulnerable to the man-in-the-middle attacks.

For information about how to disable SSL renegotiations in Administration Console and Identity Server, see the following sections:

- Administration Console: Section 2.9, "Disabling SSL Renegotiations," on page 16
- Identity Server: Section 3.11, "Disabling SSL Renegotiations," on page 26

SSL renegotiation is disabled in Access Gateway by default.

NOTE: You may consider enabling SSL renegotiation in the following scenarios

- When you require a client authentication.
- When you require a different set of encryption and decryption keys.
- When you require a different set of encryption and hashing algorithms.

For information about how to enable SSL renegotiation, see "SSL Renegotiation" in the *NetIQ Access Manager Appliance 4.2 Administration Guide*.

### 6.6 Customizing the Size of Ephemeral Diffie-Hellman Keys

It is recommended not to use keys of sizes less than 1024 bits because of their insufficient strength. You can customize the size of EDH key with the system property jdk.tls.ephemeralDHKeySize. For information about how to customize the EDH key size for Access Manager components, see the following sections:

- ◆ Administration Console: Section 2.10, "Customizing the Size of EDH Keys," on page 16
- Identity Server: Section 3.12, "Customizing the Size of EDH Keys," on page 27

## 6.7 Configuring Unlimited Strength Jurisdiction Policy Files

By default, JDK is restricted to use the Advanced Encryption Standard (AES) 128-bit key encryption and not the higher strength keys. This restriction is because of policies in some countries for permitted key strength of imported encryption software.

If your country permits, you can remove the restriction by overriding the security policy files with others that Oracle provides.

To configure the unlimited strength jurisdiction policy files, perform the following steps:

1 Download the Java Cryptography Extension (JCE) Unlimited Strength Jurisdiction Policy Files from Oracle.

Ensure that you download the correct policy file updates for your version of Java.

2 Extract the downloaded file.

The download includes two .jar files with the same names as the existing policy files.

- 3 Locate the following two existing policy files:
  - ◆ local\_policy.jar
  - US\_export\_policy.jar<java-home>/lib/security/
- 4 Replace the existing policy files with the unlimited strength policy files you extracted.

## 7 Strengthening Certificates

This section discusses the following topics:

- Section 7.1, "Key Size and Signature Algorithm Considerations," on page 51
- Section 7.2, "Trusted Certificate Authorities," on page 51
- Section 7.3, "Certificate Renewal," on page 51

## 7.1 Key Size and Signature Algorithm Considerations

Access Manager Appliance ships with a CA that can create certificates with a key size of 512, 1024, 2048, or 4096. Select the maximum size supported by the applications that you are protecting with Access Manager Appliance. Security increases with the increase in key size length. The default certificates created by Access Manager 4.2 and later are of 2048 key size. If you are upgrading Access Manager from a version older than 4.2, ensure that certificates with small key sizes are replaced with 2048 or above.

In signature algorithms, SHA1 is no longer considered secure. Access Manager supports creation of a certificate only with SHA-256 and SHA-512. When you are importing external certificates signed by a well-known third-party CA into Access Manager, ensure that they are of SHA-256 or above.

#### 7.2 Trusted Certificate Authorities

Access Manager Appliance ships with a CA. During installation, Access Manager CA creates and distributes certificates. For added security, replace these certificates with certificates from a well-known CA.

To use certificates signed by an external CA, perform the following activities:

- 1. Obtain externally signed certificates.
  - For more information, see "Obtaining Externally Signed Certificates" in the NetIQ Access Manager Appliance 4.2 Administration Guide.
- 2. Configure Access Gateway to use externally signed certificates.
  - For more information, see "Configuring the Access Gateway to Use an Externally Signed Certificate" in the NetlQ Access Manager Appliance 4.2 Administration Guide.

#### 7.3 Certificate Renewal

Ensure that you renew certificates before it gets expired. Your security needs might allow for a longer or shorter period. You can configure to get certificate expiration notifications.

For more information, see "Getting the Certificate Expiration Notification" in the NetIQ Access Manager 4.2 Best Practices Guide.

When you install Administration Console, the NAM-RP certificate is automatically generated and associated with NAM-RP Reverse Proxy (Devices > Access Gateways > [AG-Cluster] > [NAM-RP]).

Access Manager renews test-\* certificate for both primary and secondary Administration Console including the edir certificate on secondary Administration Console automatically.

Certificates created manually by using Access Manager CA does not get renewed automatically.

Perform the following steps to renew manually created certificates. Lets assume that a certificate with the alias *signing* in the Identity Server signing keystore is about to expire.

- 1 Create a new certificate. (Security > Certificates > New)
- 2 Add the new certificate to the keystore with the alias of the certificate that will expire (signing). (Actions > Add Certificate to Keystores)
- **3** Select the option to overwrite.

# Preventing XSS, XFS, and Clickjacking Attacks

This section included the following topics:

- Section 8.1, "Preventing Cross-site Scripting Attacks," on page 53
- Section 8.2, "Preventing Cross-Frame Scripting Attacks," on page 53
- Section 8.3, "Preventing Clickjacking Attacks," on page 53

## 8.1 Preventing Cross-site Scripting Attacks

By default, Access Manager performs extensive checks to prevent Cross-site Scripting (XSS) attacks. However, Access Manager does not validate a JSP file if you have customized it. If you modify JSP files to customize the login, logout, error pages, and so forth, you must sanitize the respective JSP file to prevent XSS attacks.

Perform either one of the following options to sanitize the customized JSP file:

- HTML Escaping. See Option 1: HTML Escaping in the NetIQ Access Manager Appliance 4.2 Administration Guide.
- Filtering. See Option 2: Filtering in the NetIQ Access Manager Appliance 4.2 Administration Guide

## 8.2 Preventing Cross-Frame Scripting Attacks

Any intruder can call Identity Server portal login pages or the pages delivered by Access Gateway ESP with the default Identity Server configuration from an HTML iFrame. To prevent this vulnerability, disable Cross-Frame Scripting (XFS) for both Identity Server and Access Gateway ESP.

For information about how to disable it, see the following sections:

- Identity Server: Section 3.14, "Preventing Clickjacking and XFS Attacks," on page 27
- Access Gateway ESP: Section 4.9, "Disabling XFS in Access Gateway ESP," on page 37
- Protected resources: Section 4.10, "Disabling XFS for Resources Protected by Access Gateway," on page 38

## 8.3 Preventing Clickjacking Attacks

Web applications allow external sites to include content by using IFrames. This enables an attacker to embed the malicious code beneath legitimate clickable content. An attacker can trick a web user into clicking the malicious content that the attacker can control.

**NOTE:** The configuration to prevent this attack is enabled by default in Administration Console.

For information about how to prevent this attack in Identity Server, Section 3.14, "Preventing Clickjacking and XFS Attacks," on page 27.

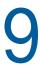

## **Getting the Latest Security Patches**

The OpenSSL open source project team regularly releases updates to known OpenSSL vulnerabilities. Access Manager Appliance uses the OpenSSL library for cryptographic functions. It is recommended to update Access Manager Appliance with the latest OpenSSL patch.

To get the latest security updates for Access Manager Appliance, you can follow any of these options:

Novell Customer Center

For more information, see "Installing or Updating Security Patches for Access Manager Appliance "in the NetlQ Access Manager Appliance 4.2 Installation and Upgrade Guide.

Local Subscription Management Tool

For more information, see "Configuring Subscription Management Tool for Access Manager Appliance" in the NetlQ Access Manager Appliance 4.2 Installation and Upgrade Guide.